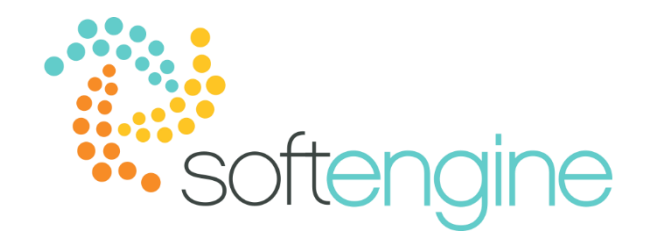

# **Coffee Break & Learn: Tip of the Week – December 7, 2017**

**Get Ready for 1099's** Available On All Softengine-Supported Versions

### **Background**

Form 1099 is one of several IRS tax forms used to prepare and file an information return on various types of income other than wages, salaries, and tips. SAP Business One allows users to set up the tracking of 1099 payments to facilitate the 1099 printing. The complete setup can be done in 1099 Table, Vendor Master Data, Opening Balances, and 1099 Editing.

### **1099 Table**

You may need to define criteria for your 1099 forms, such the box number, box description, as well as minimum 1099 amount. You may set up these criteria by accessing Administration > Setup > Financials > 1099 Table.

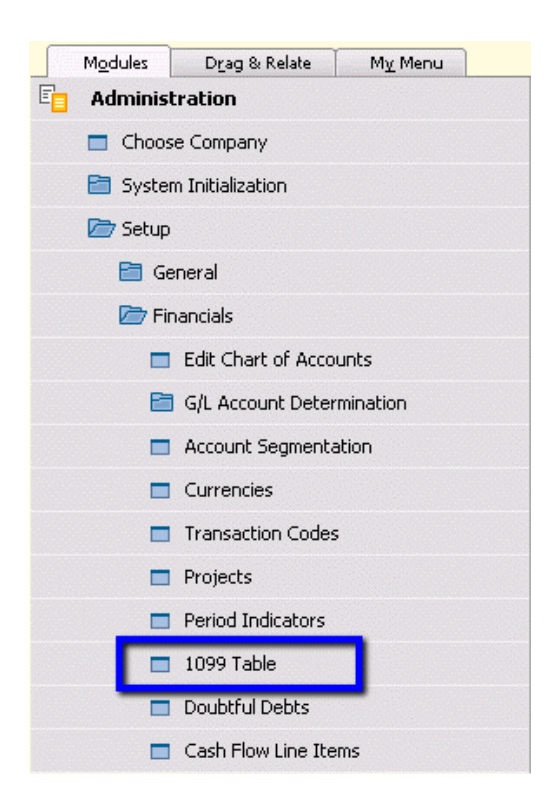

### *1099 Table – Setup*

SAP Business One has provided the following predefined 1099 form types:

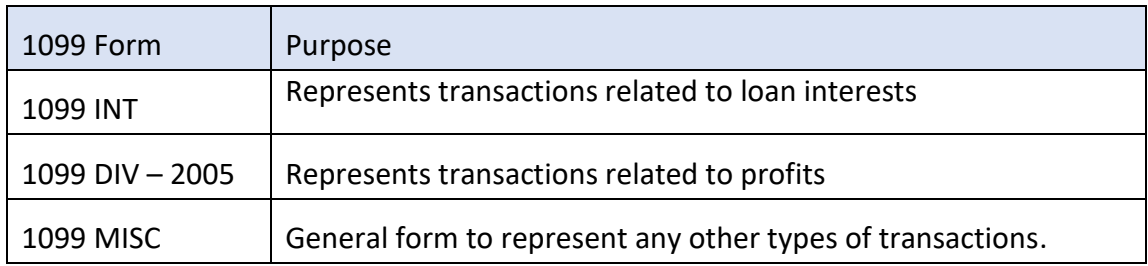

In most cases, most 1099-relevant payments will be categorized as 1099 MISC. You may add new 100 forms in the 1099 Table – Setup window by entering a new form in the next available row and clicking Update.

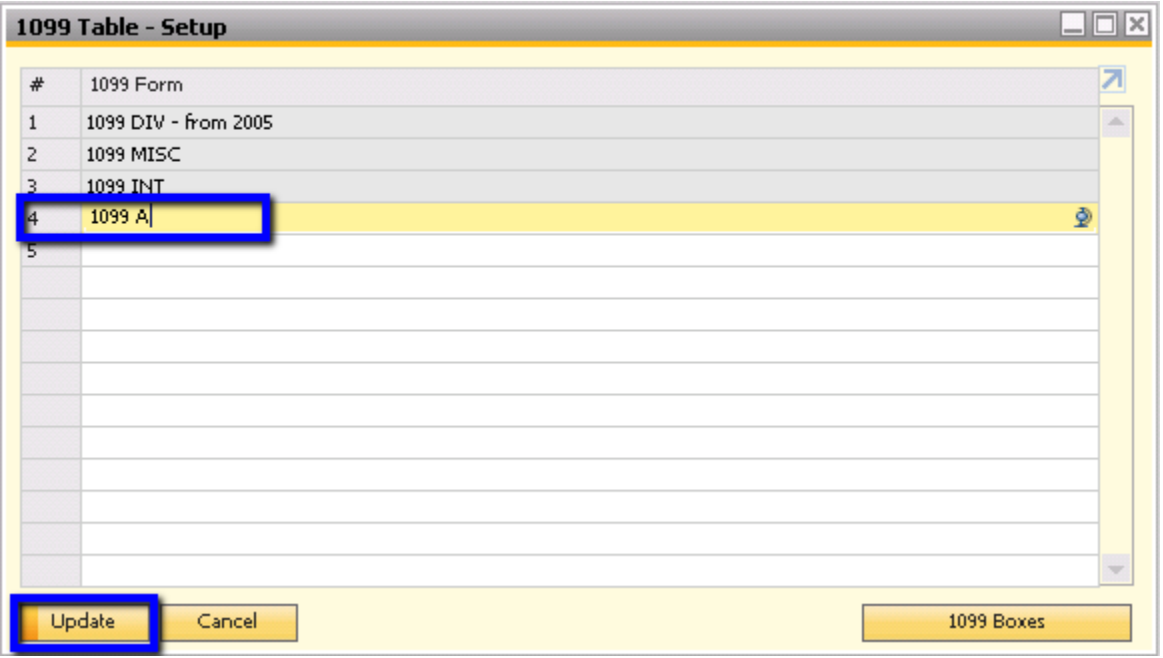

You may also set up the boxes for each form by double clicking on the row number corresponding to the 1099 form you wish to configure.

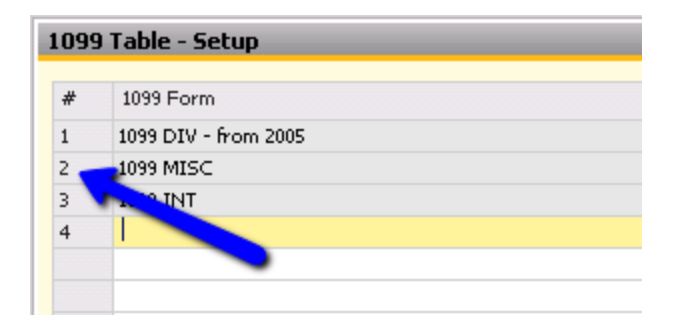

### *1099 Boxes – Setup*

In the 1099 Boxes – Setup window, you may add additional 1099 boxes or specify a minimum 1099 amount.

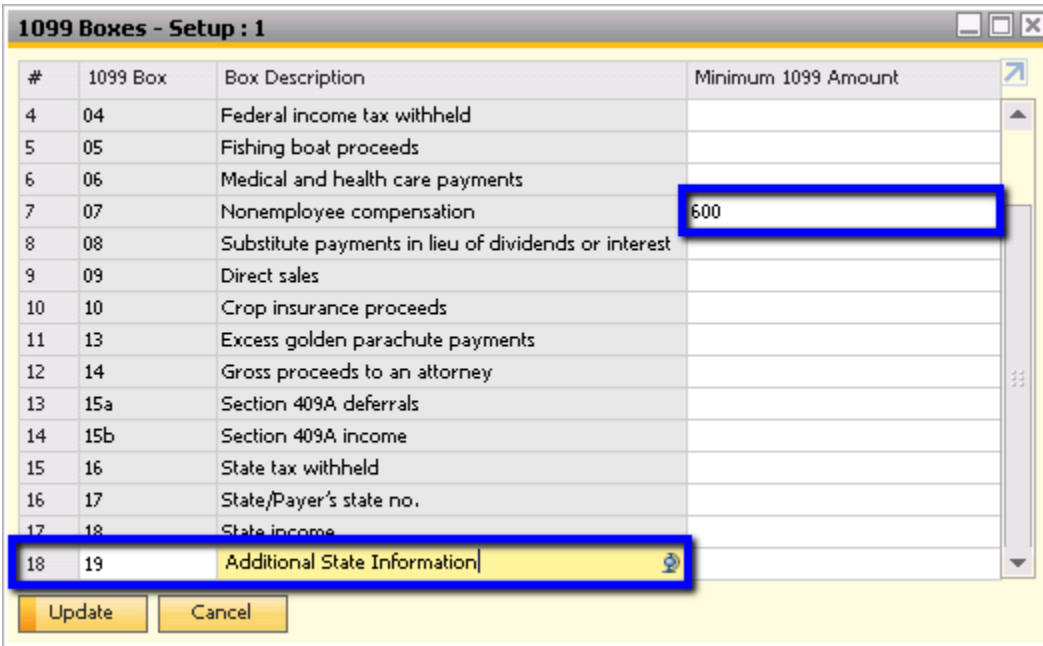

The following provides further description of the columns:

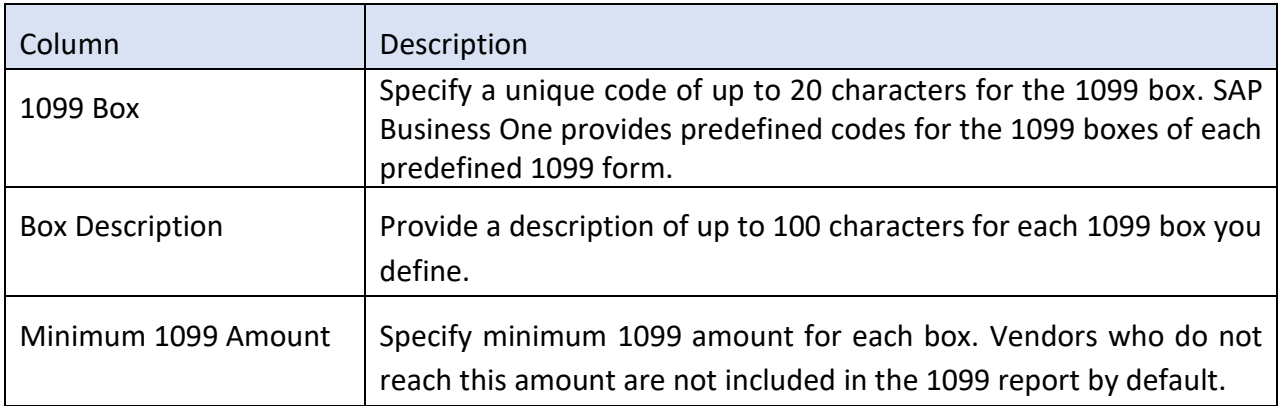

### **Vendor Master Data**

After you have set up your 1099 forms and boxes, you may track certain vendors as 1099s. You can find this option by opening a vendor master data and navigating to the Accounting tab.

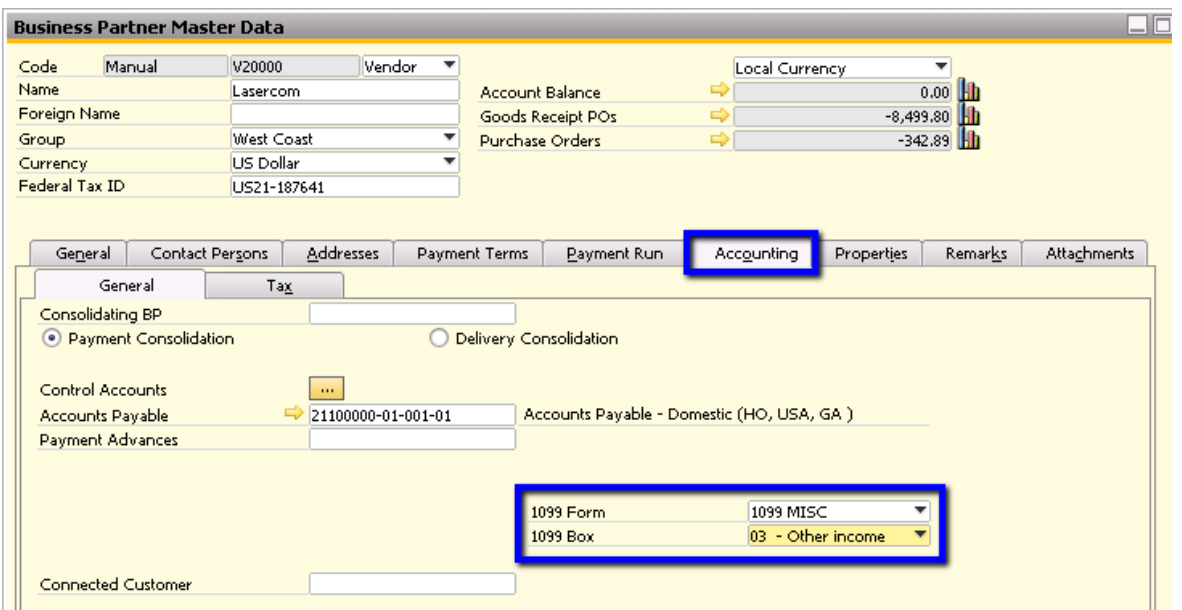

You can select the relevant 1099 form and box for that vendor. In the above example, after the update, all invoices from Lasercom will be marked as Other Income in the 1099 MISC form by default.

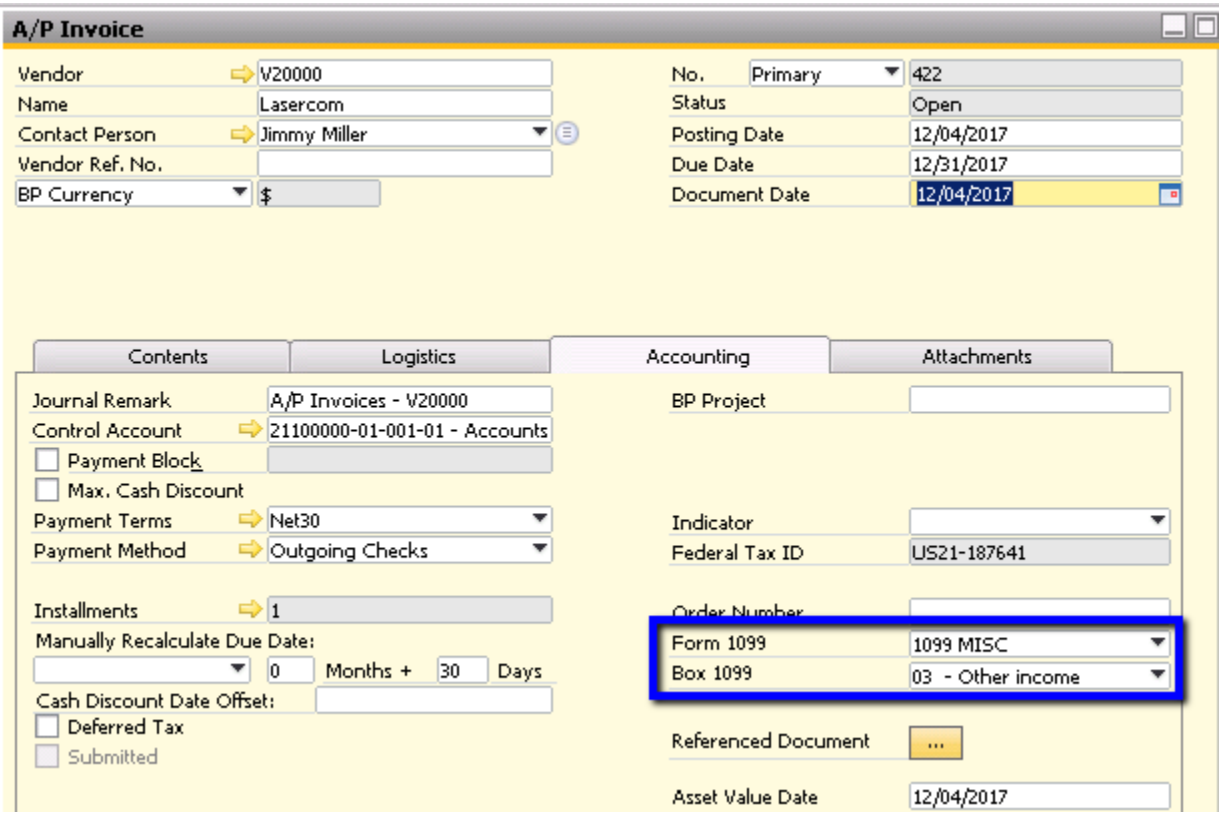

Note that after adding the invoice, you may still revise both the Form 1099 and Box 1099 values for as long as the invoice is open, as the 1099 values are marked during the time of payment. Once you have paid the invoice, the fields will be greyed out:

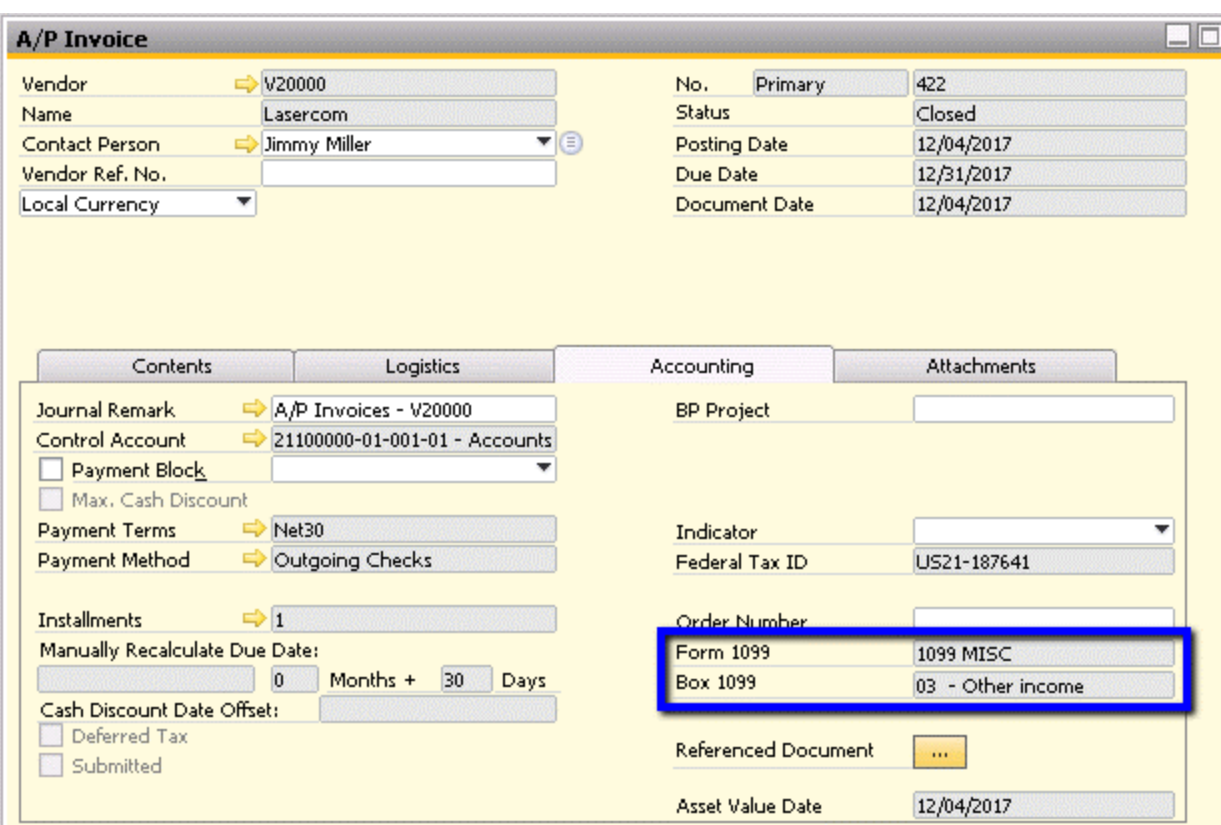

### **1099 Opening Balances**

If you are setting up the 1099s after vendor payments have been made in the current year or if you have understated your 1099 payments, you must update the 1099 values in the 1099 Opening Balances window. This can be accessed through Administration > System Initialization > 1099 Opening Balance.

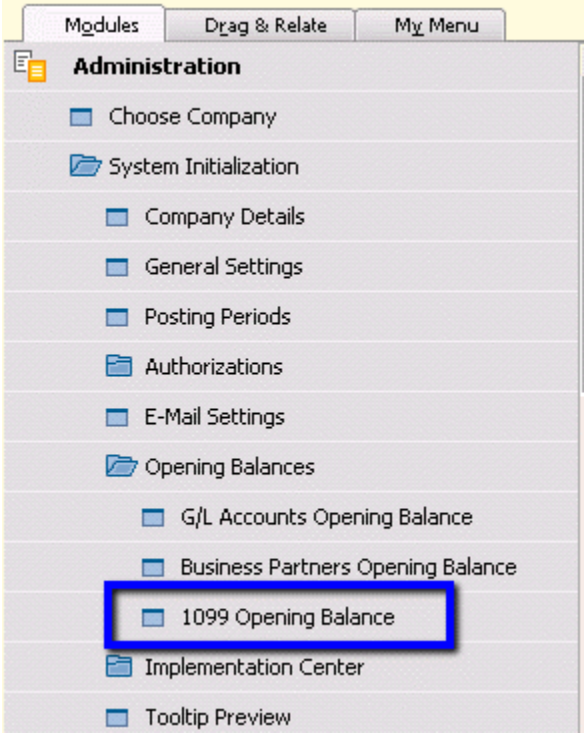

You may then enter your selection criteria based on the vendor range, vendor group, and/or properties.

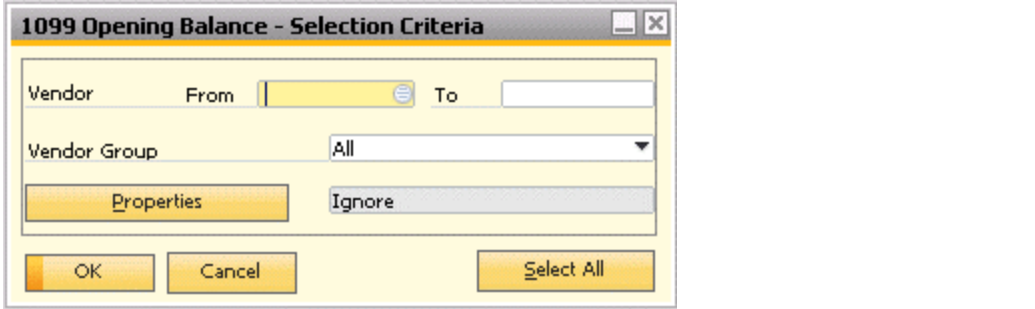

This will bring up the 1099 Opening Balance Report based on your selection criteria. In this window, you may enter additional 1099 amounts that were not recorded in the transactions within SAP Business One.

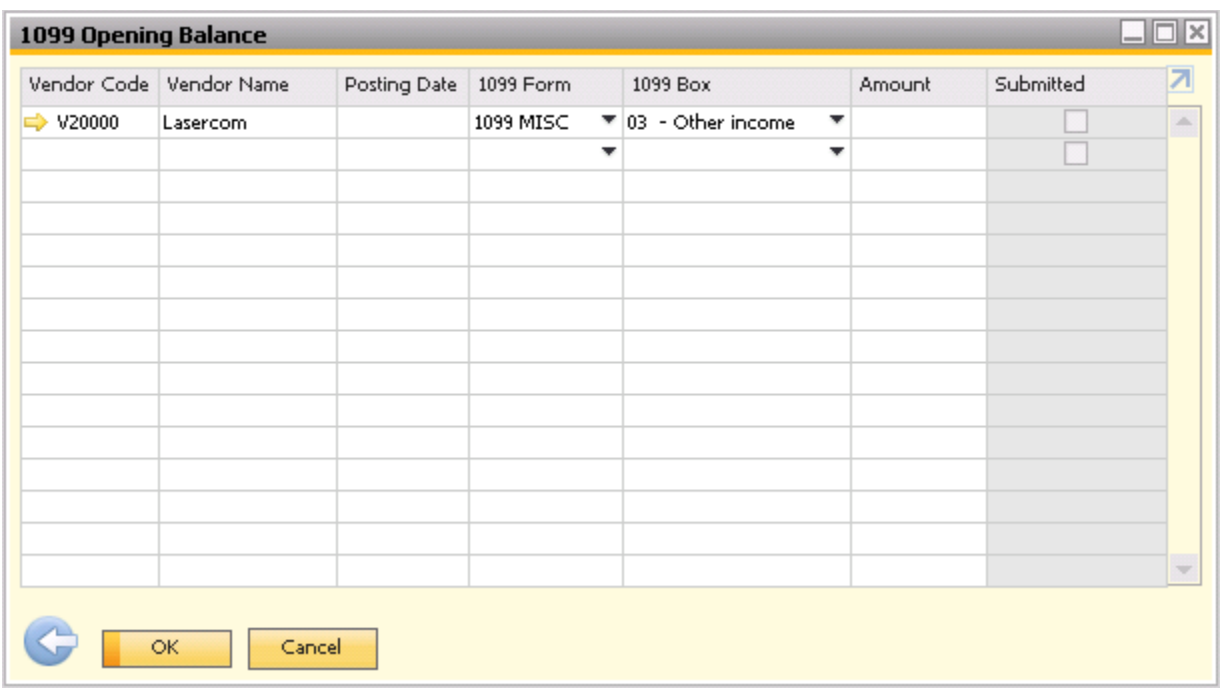

The following explains the columns in the 1099 Opening Balance window:

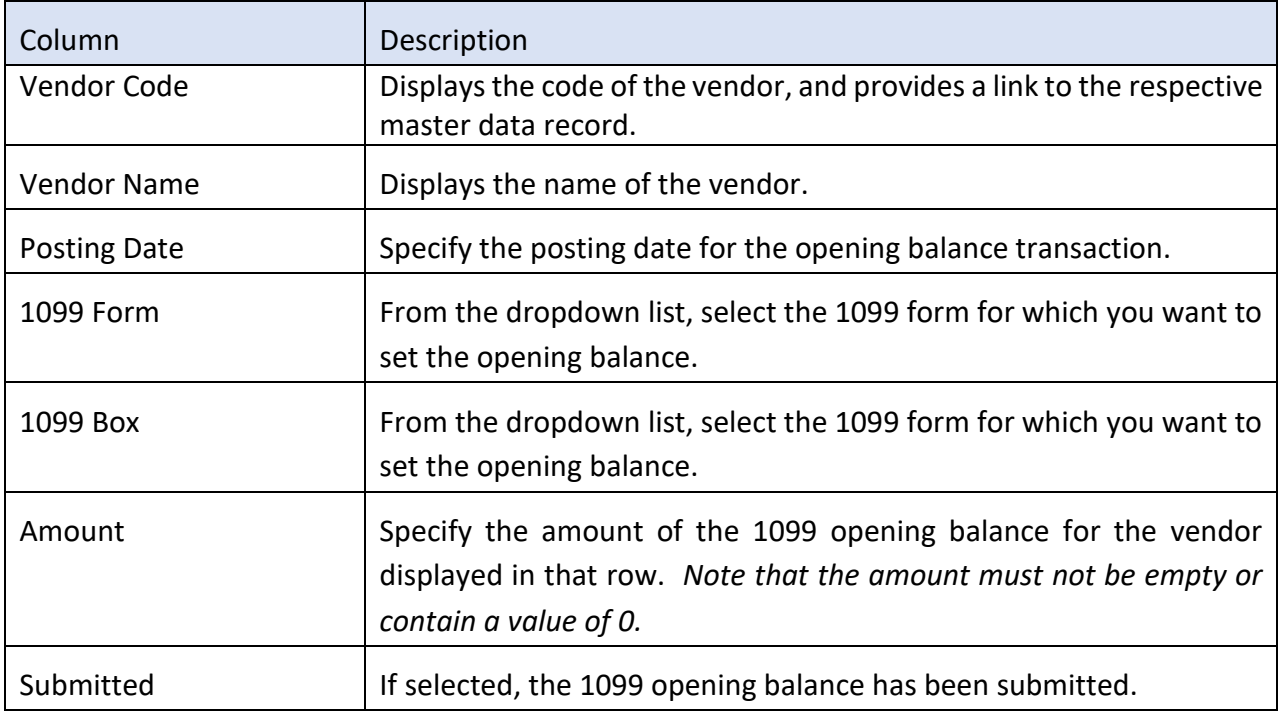

In short, the opening balance should contain the sum of actual opening balances as well as any amounts you missed to record as a 1099.

### **1099 Editing**

In contrast to adding additional values, if you have overstated any amounts and need to reduce them, you may change them through the 1099 Editing window. You can access this through Financials > 1099 Editing.

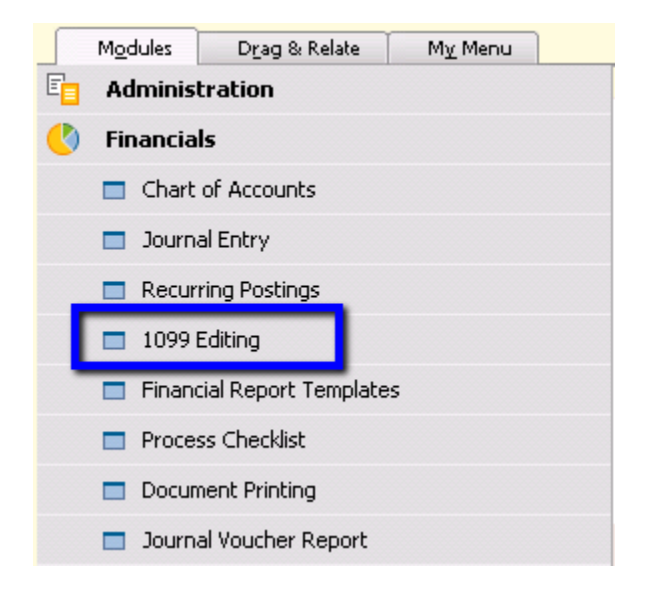

You will be able to select based on report type, range of vendors and dates, vendor group, property, and 1099 form, and/or 1099 boxes.

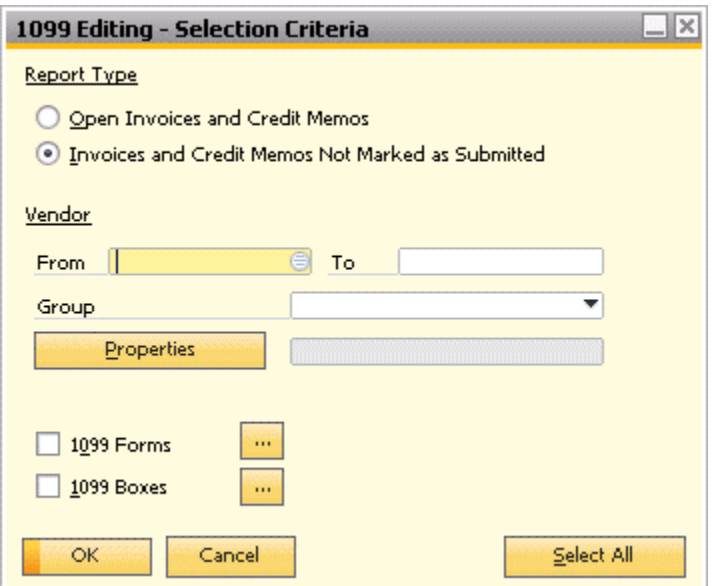

The resulting 1099 Editing window will display the documents which have been flagged as a 1099. You may reduce (but not increase) the 1099 amount shown.

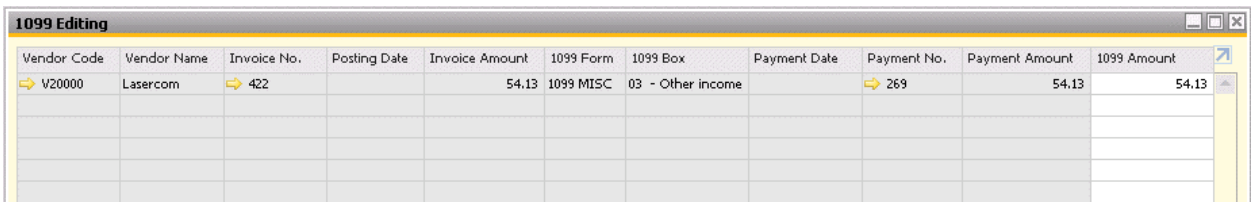

The following explains the columns in the 1099 Editing window:

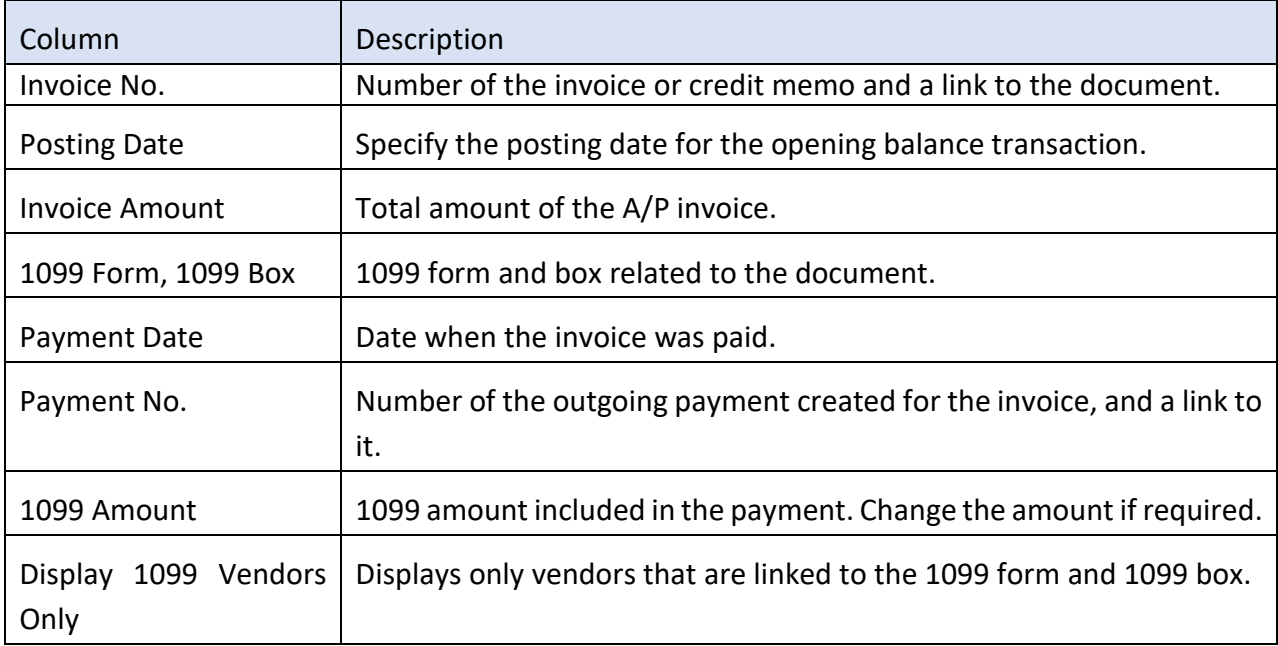

## **1099 Printing**

Once you review and complete 1099 editing, you can print your 1099 forms. You can run the forms by navigating to Financials > Financial Reports > Accounting > 1096/1099 Report.

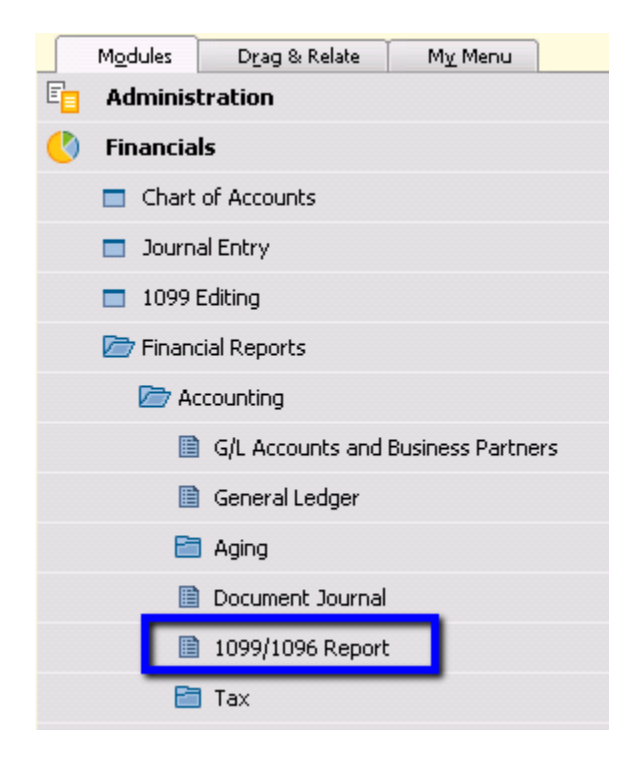

In the 1099/1996 Report – Selection Criteria window, select 1099 Form as the report type, select Show Not Submitted, and click the icon by the 1099 Forms and 1099 Boxes to select the form and box types.

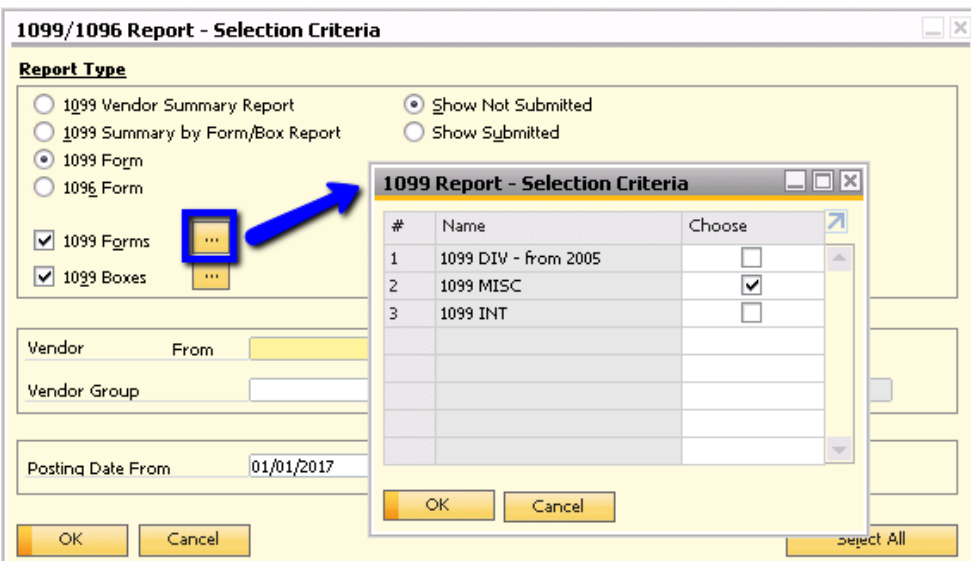

Note that you may only select combinations of one 1099 form and one 1099 box at any time. Selecting more than one of each will yield the following error:

6 To print the 1099 form, select one option only from either "1099 Forms" or "1099 Boxes"

When you run the report, the 1099 Form Printing window will be displayed. This will include both the vendor payments made in the selected fiscal year (as shown in the 1099 Editing window) as well as the 1099 Opening Balances entered for that same year.

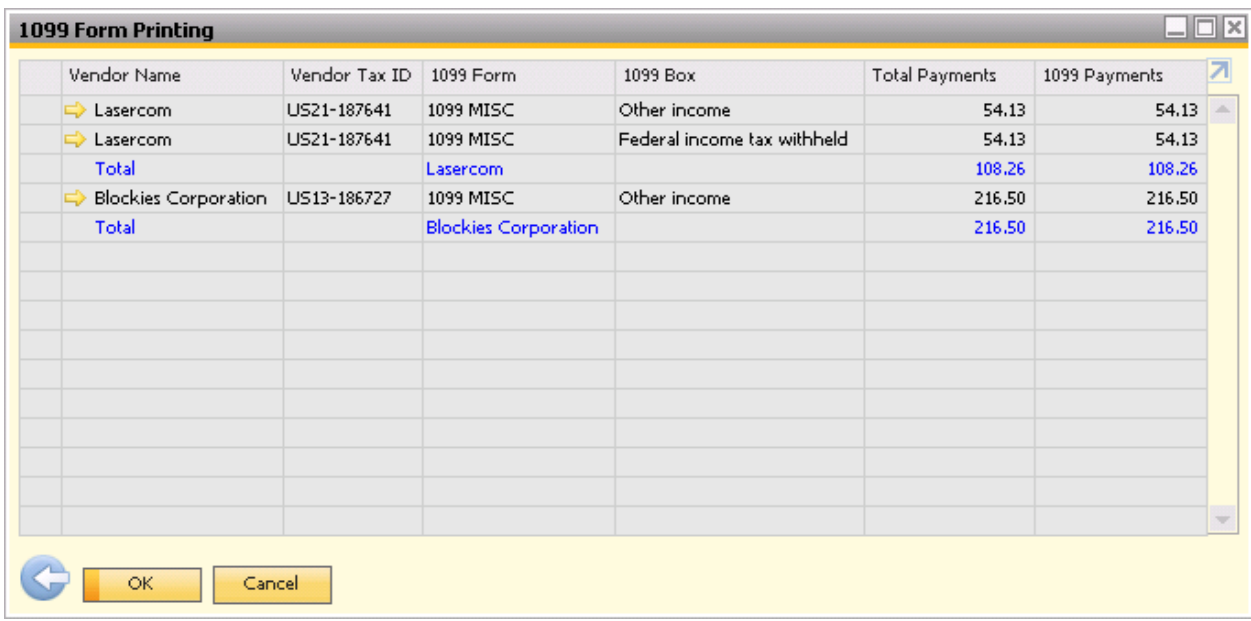

Note that you will see both the payment per box type as well as the total 1099 payment per vendor. By default, the system provides two layouts: one containing one vendor per page, the other containing two vendors per page.

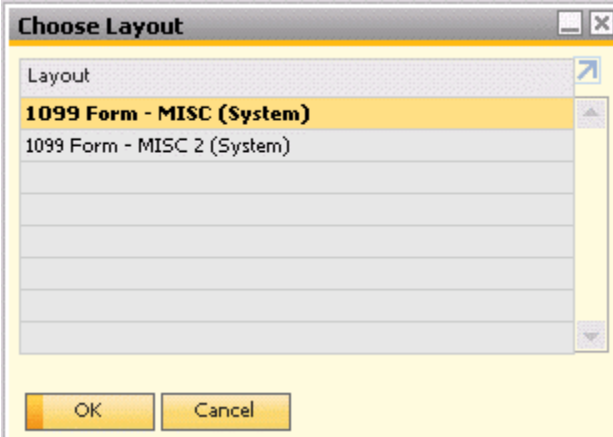

You may select the layout according to the form that you will be using. When you choose to print the forms, you will see a prompt asking if your submission is final.

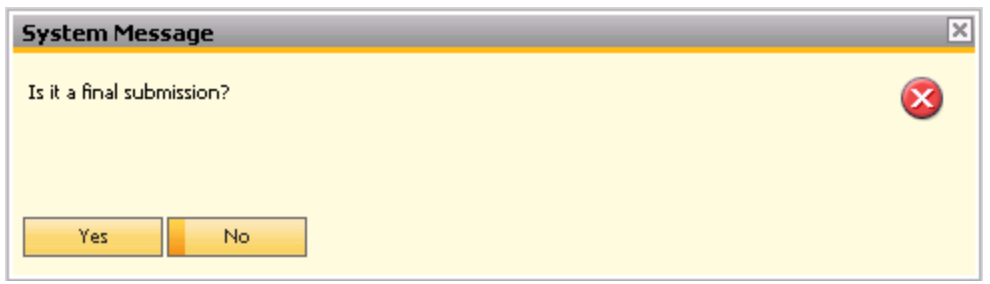

It is highly recommended you select No until after you print your final 1099 forms, as selecting Yes will prevent you from making further changes to the 1099 values.

### **Summary**

Setting up your 1099s can be summarized as follows:

- 1. Set up your 1099 Table in Administration > Setup > Financials > 1099 Table
- 2. Select the relevant 1099 form and box in your vendor master data's accounting tab
- 3. Enter opening balances or missing amounts in the 1099 Opening Balances window in Administration > System Initialization > 1099 Opening Balance
- 4. Edit (reduce) any overstated 1099 amounts in the 1099 Editing window in Financials > 1099 Editing

Ensure that you have printed your final 1099 forms before marking your submission as final.

### **softengine.com**

**F:** 818.884.3900

Warner Center Towers 21800 Oxnard Street Suite 1060 Woodland Hills, CA 91367

面白口圈